# **Family and Guardian Guide to Microsoft Teams**

Everything your student needs to know to get started with online learning.

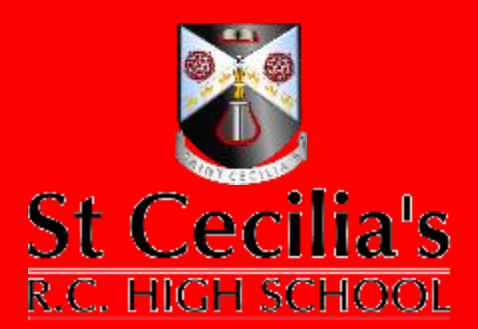

### **Dear families and guardians,**

### **We need to work with you**

Your involvement in your student's education is more important than ever. On top of juggling work and personal responsibilities and ensuring that your family stays safe and healthy, you're now assisting with remote learning. You have a lot on your plate.

### **We're here to help.**

This guide will cover how to set up and get started using Microsoft Teams so that your student can continue learning and connecting with their teacher and class.

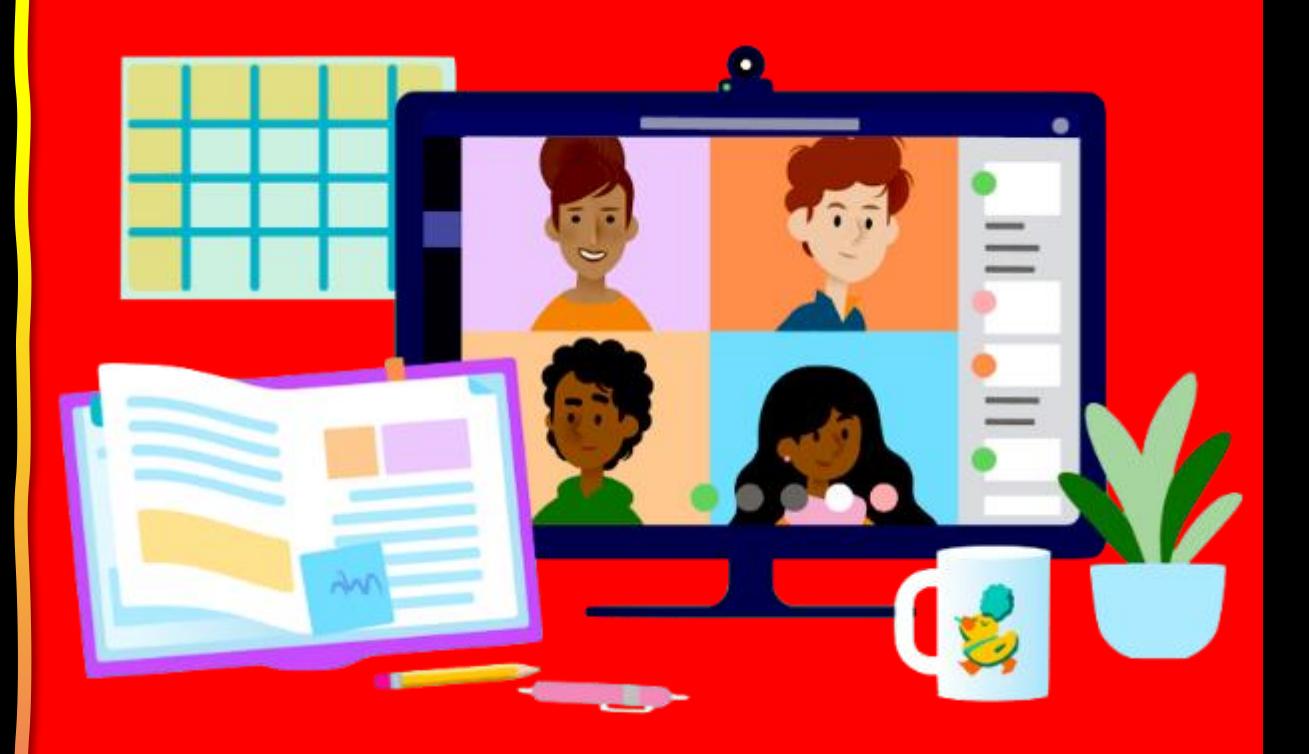

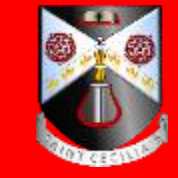

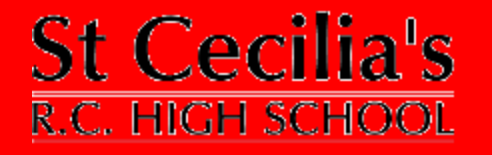

## **Table of Contents**

#### **Chapter 1: Get Started with Teams**

- 1. [Sign into Teams online](#page-3-0)
- 2. [Download Teams on desktop](#page-9-0)
- 3. [Download Teams on mobile device](#page-13-0)

#### **Chapter 2: How to help your student use Teams**

- 1. [Join a class team](#page-19-0)
- 2. [View and turn in assignments](#page-22-0)
- 3. [Attend a virtual class](#page-41-0)

[Additional resources](#page-46-0)

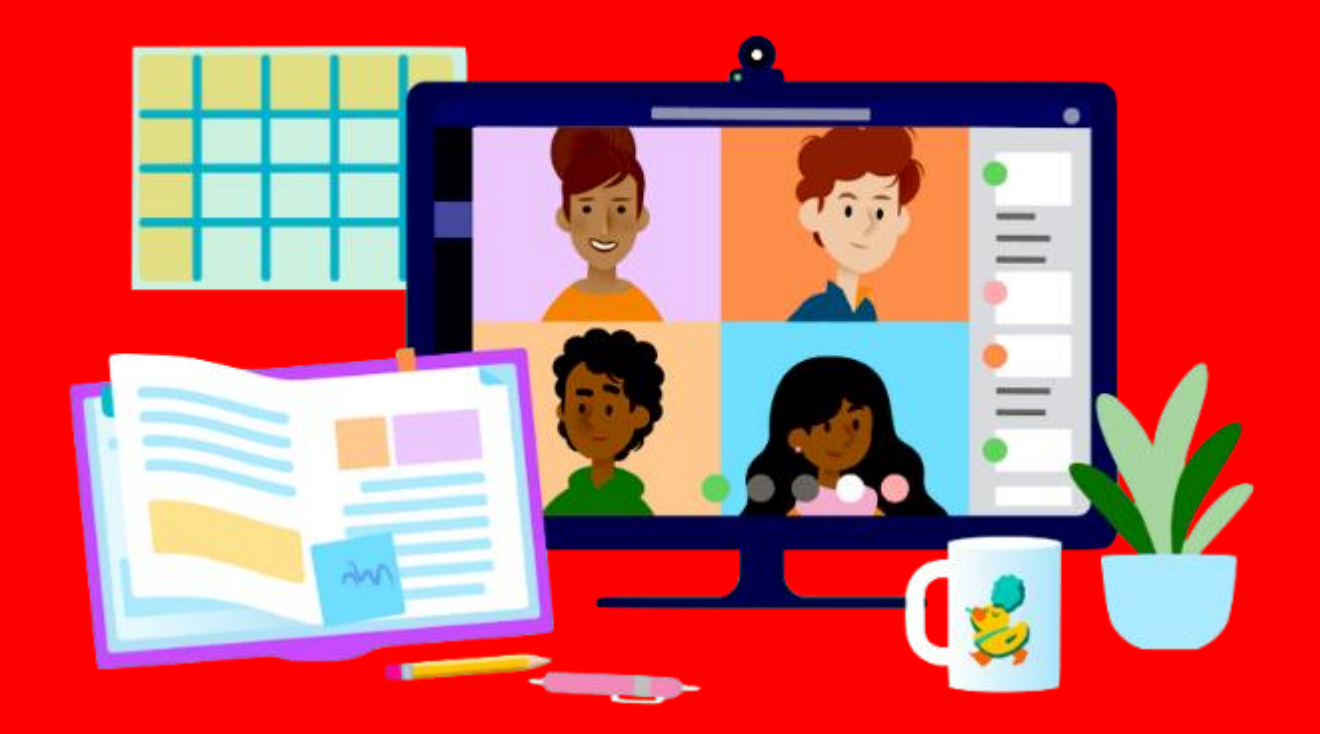

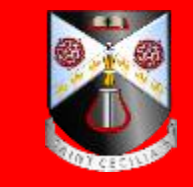

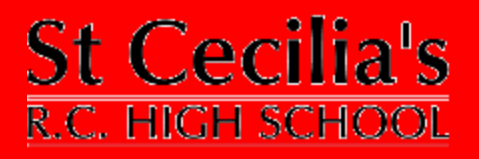

# <span id="page-3-0"></span>**Get started with Teams**

- **1. Sign into Teams online**
- 2. [Download Teams on desktop](#page-9-0)
- 3. [Download Teams on mobile device](#page-13-0)

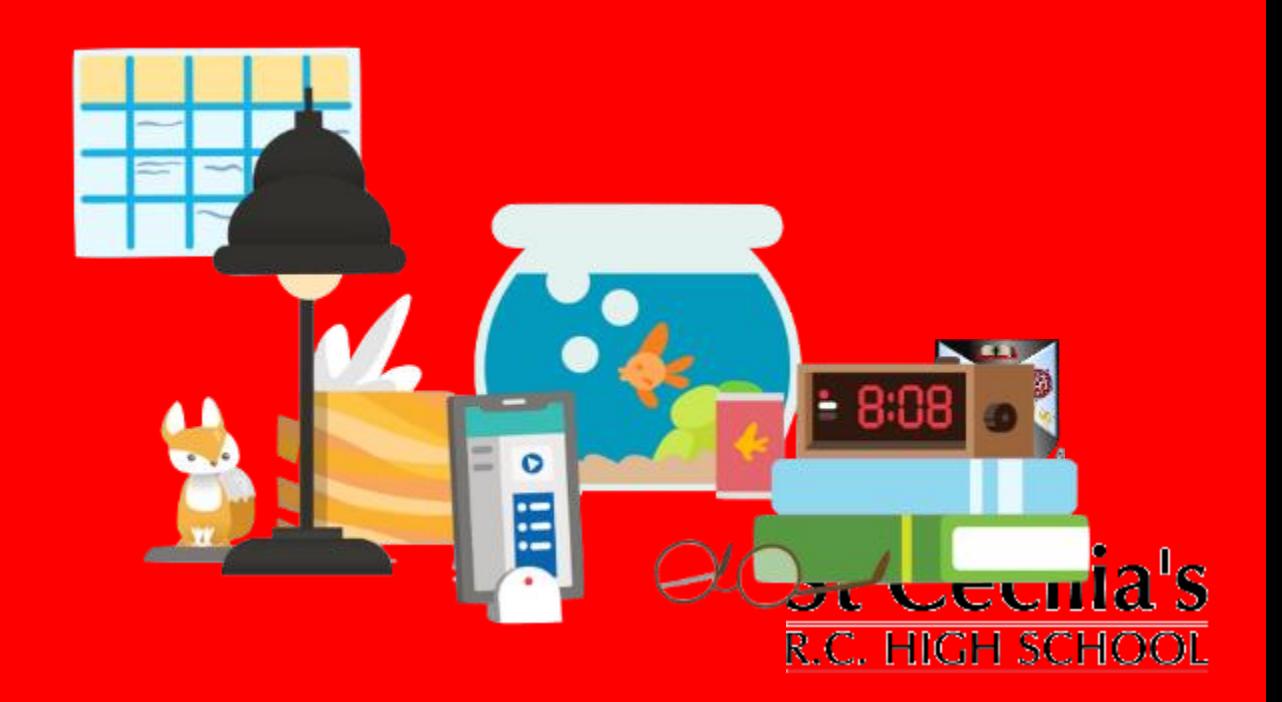

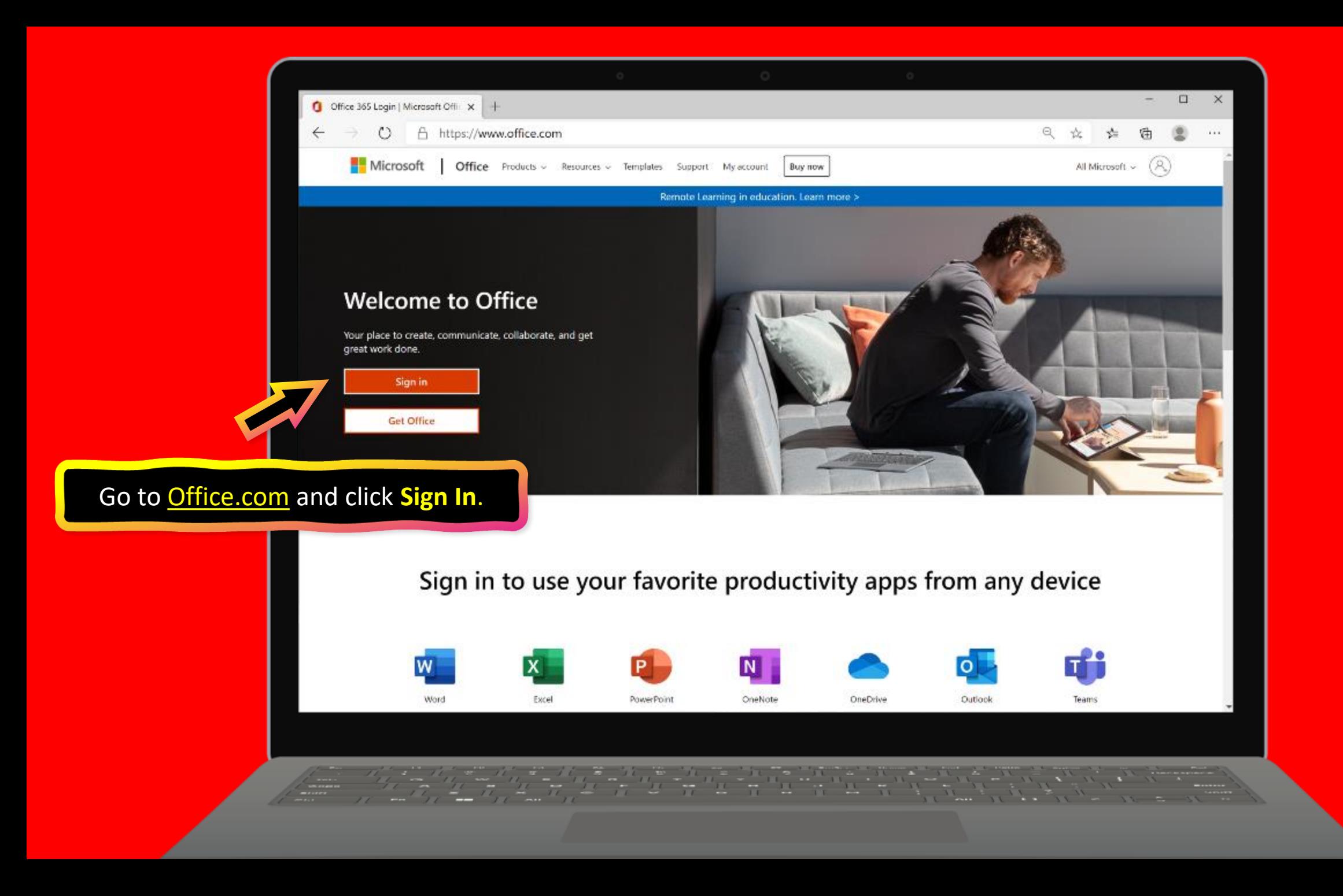

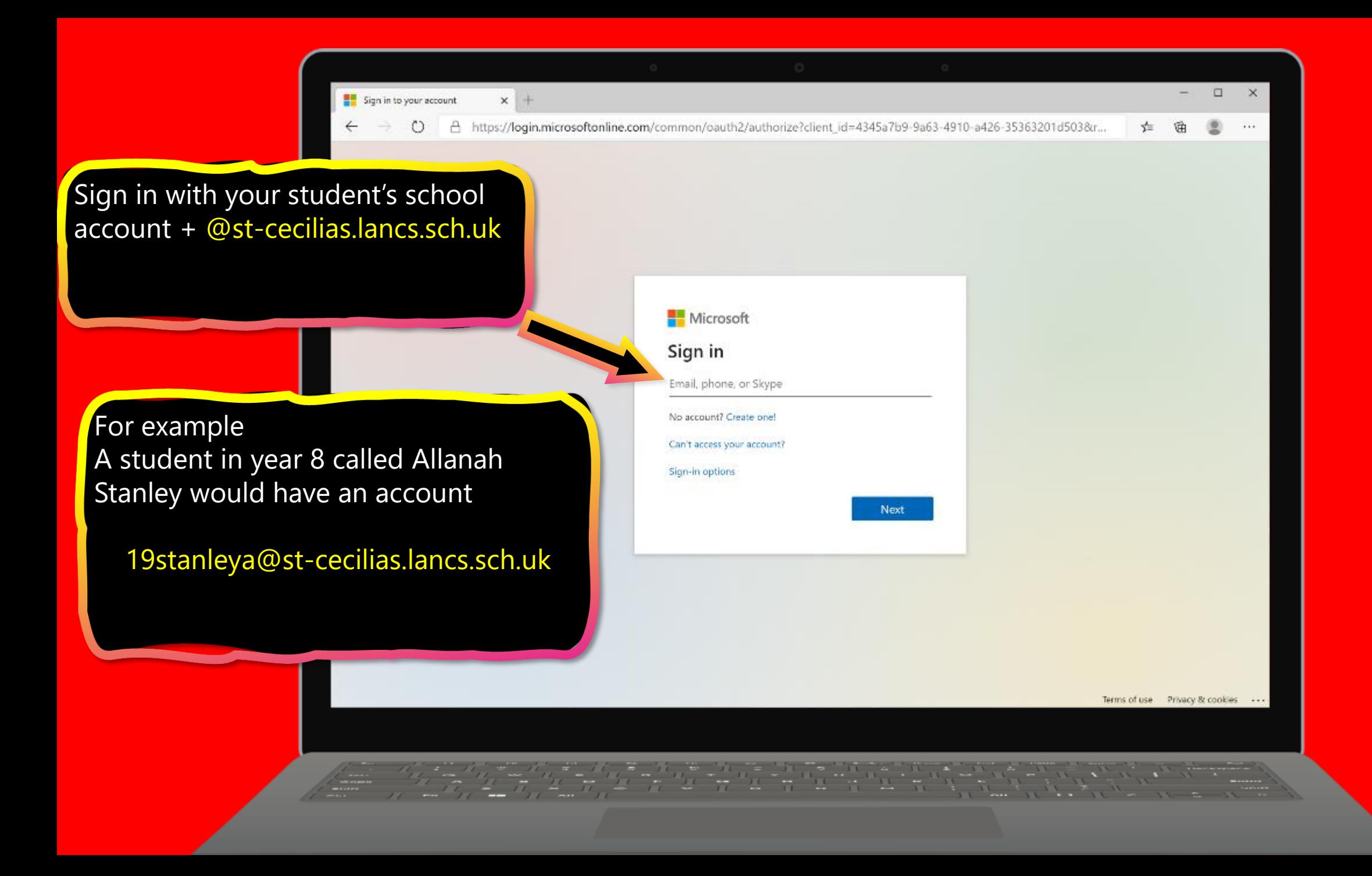

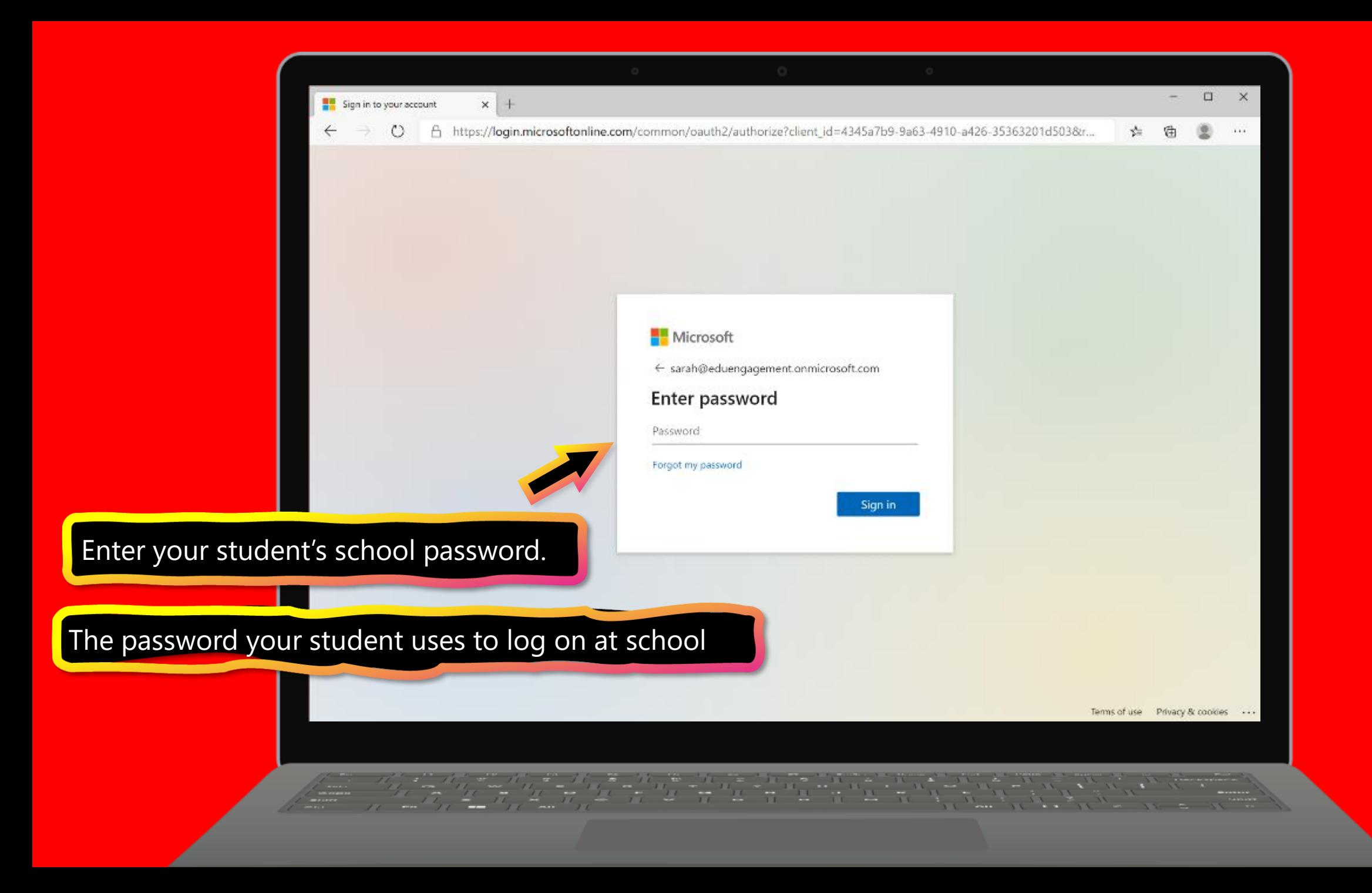

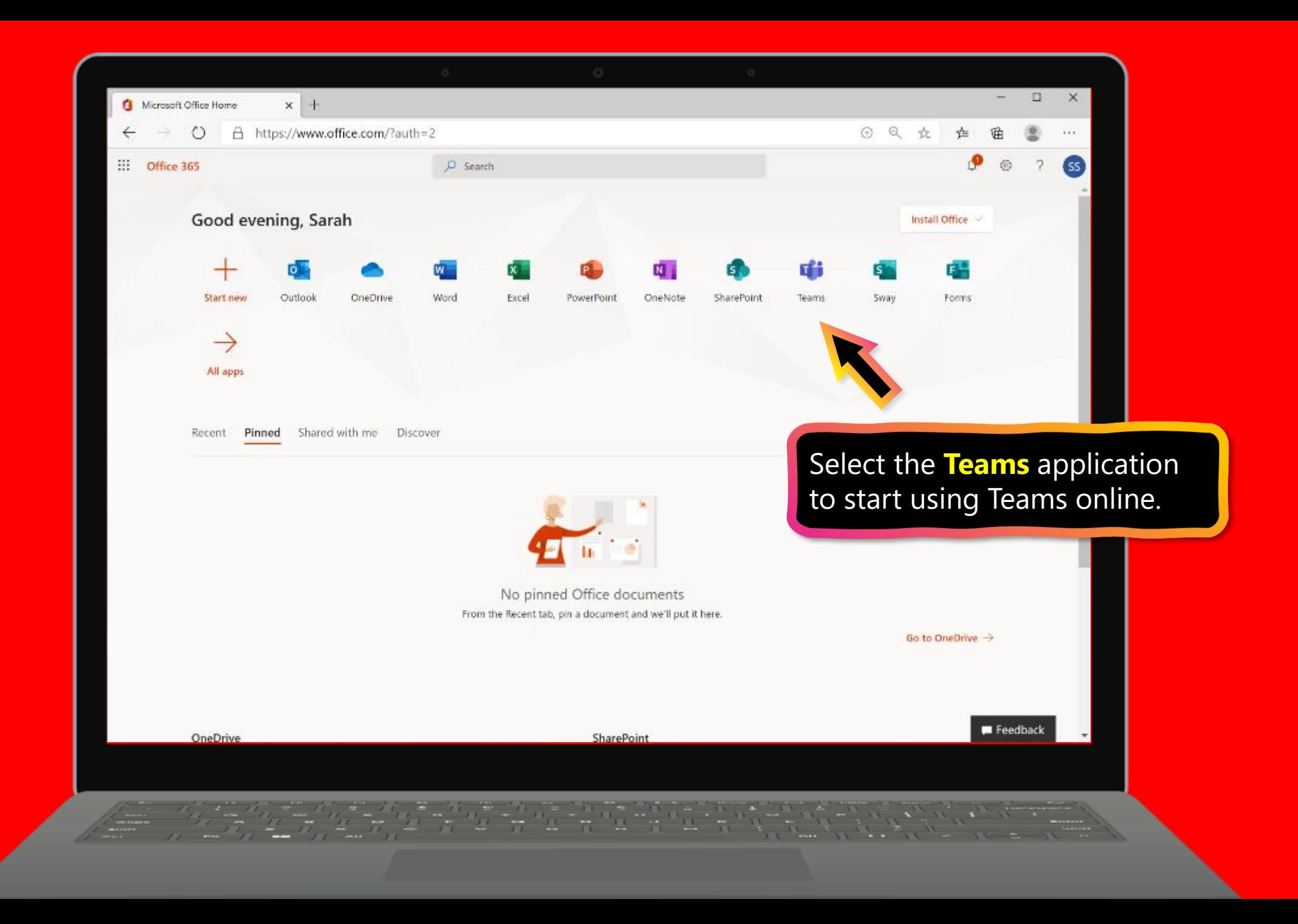

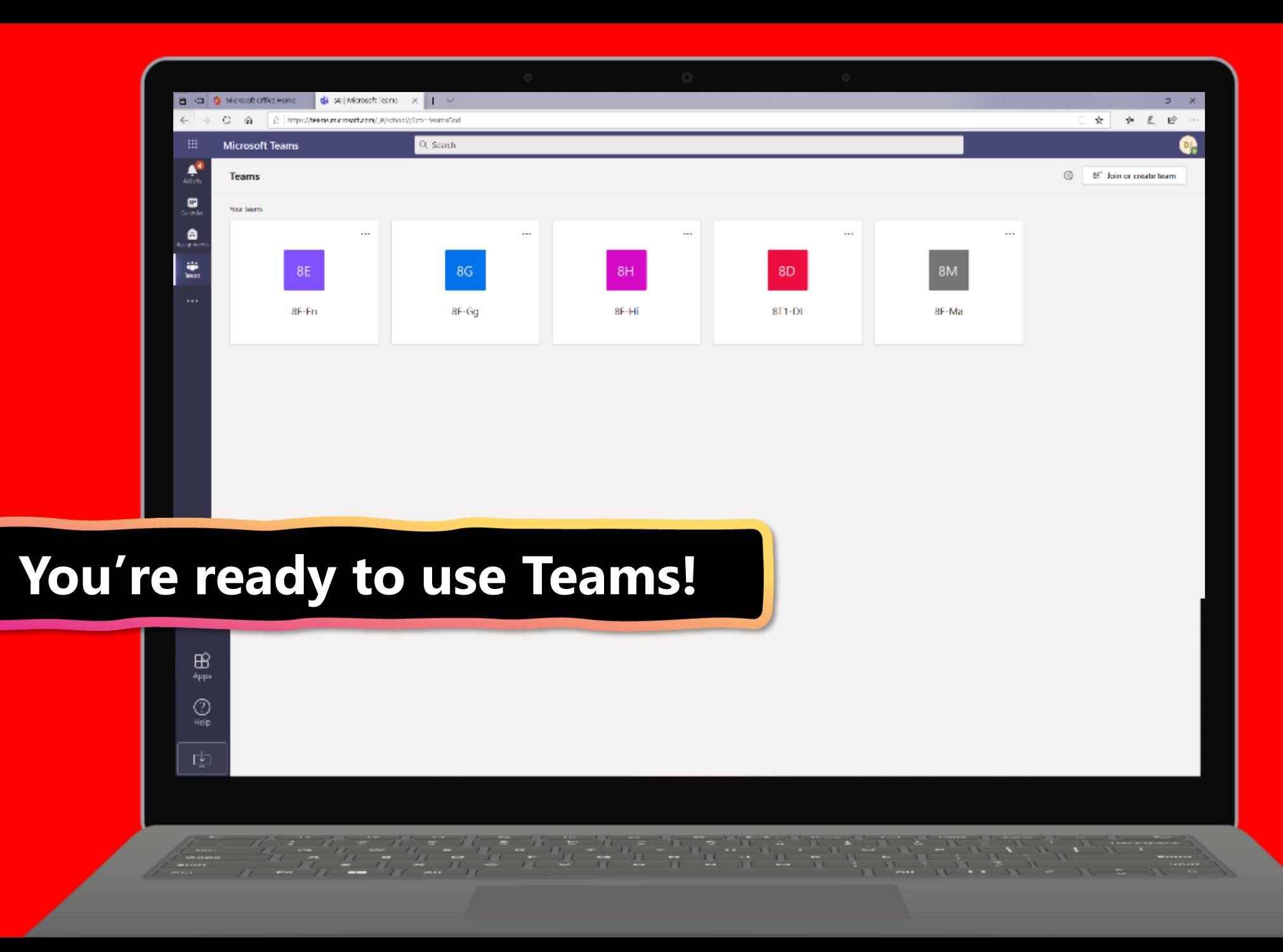

# <span id="page-9-0"></span>**Get started with Teams**

- 1. [Sign into Teams online](#page-3-0)
- **2. Download Teams on desktop**
- 3. [Download Teams on mobile device](#page-13-0)

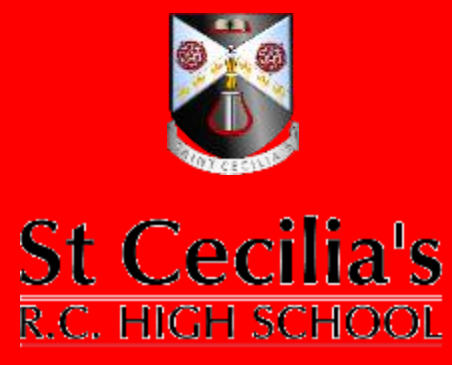

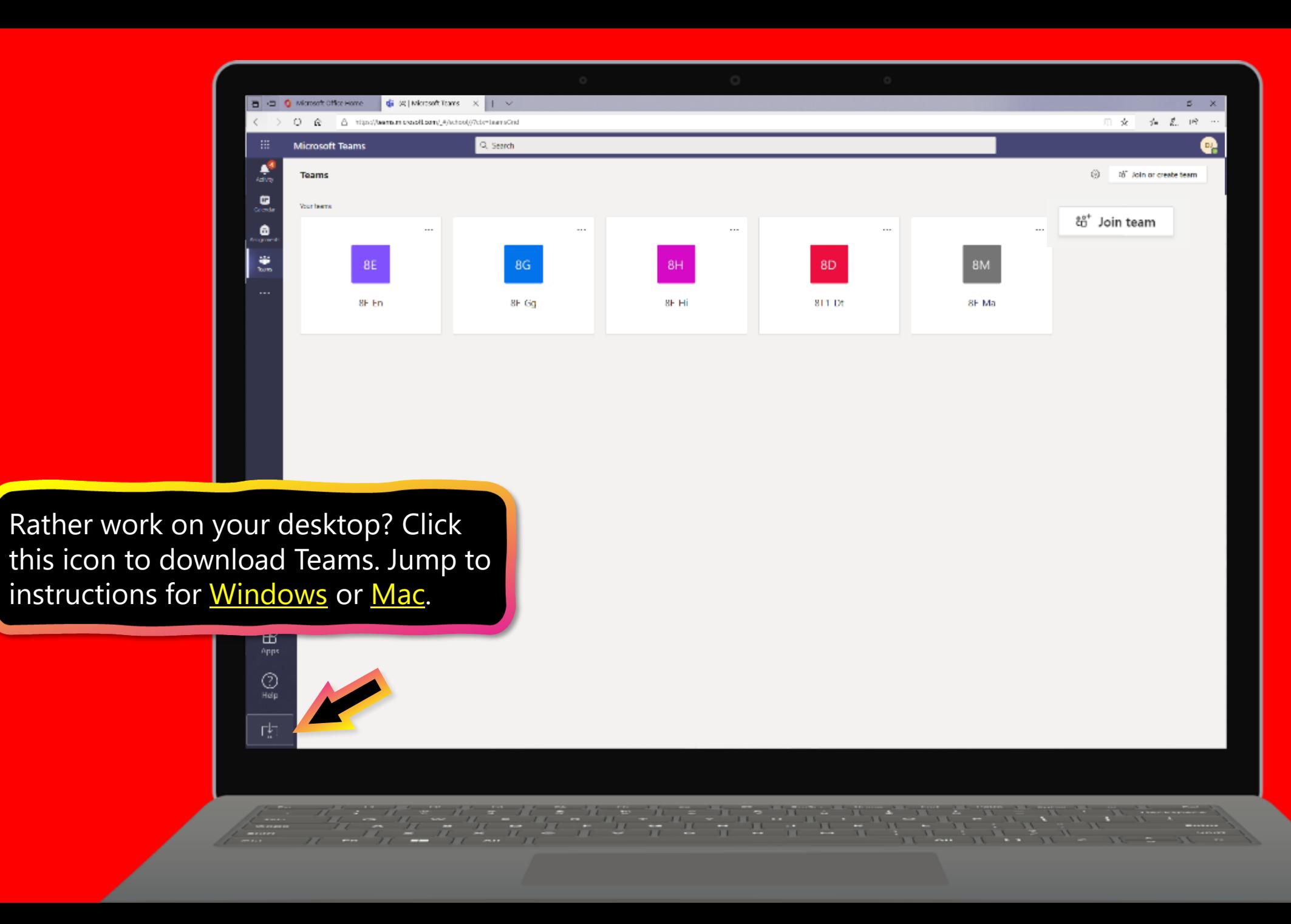

<span id="page-11-0"></span>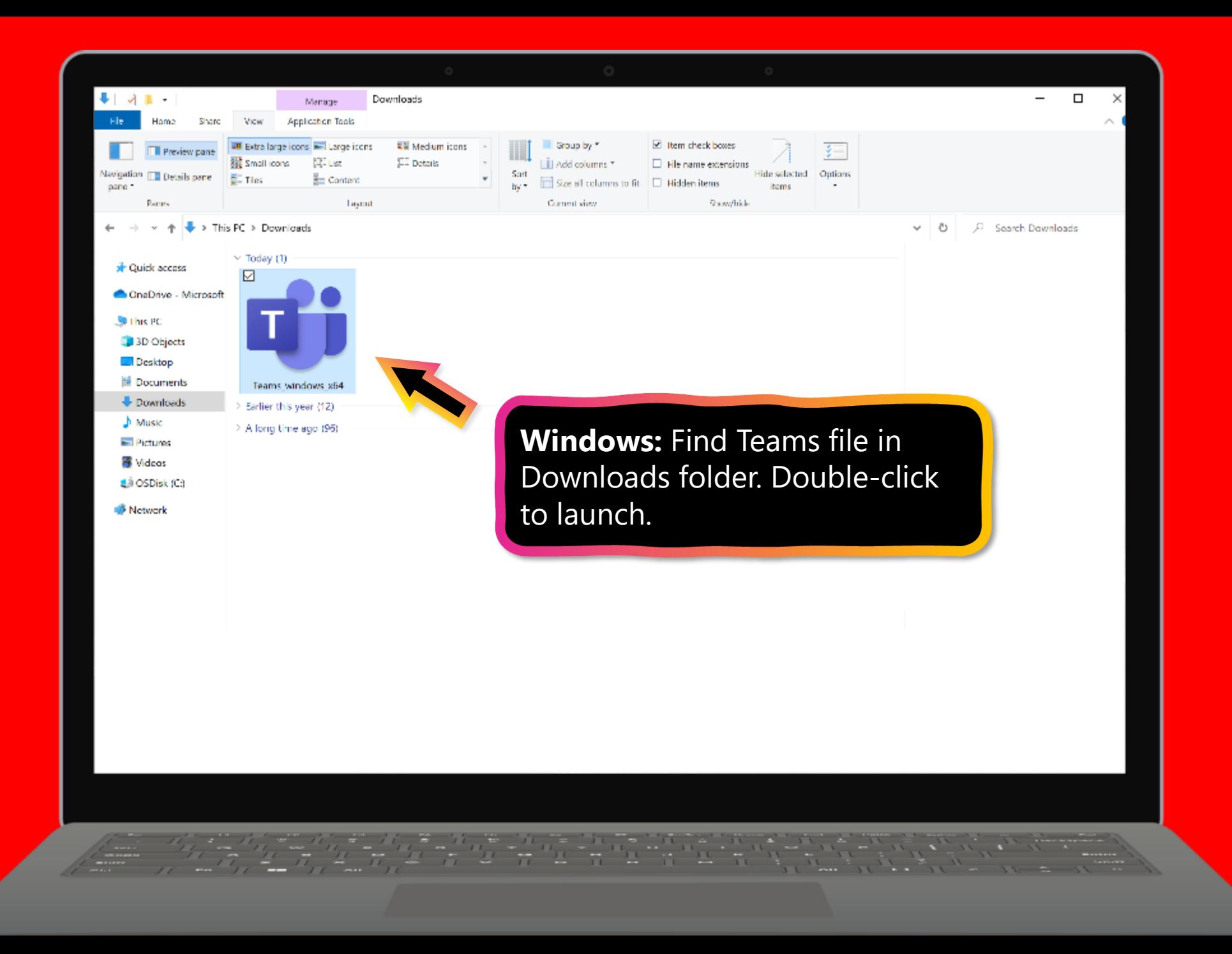

<span id="page-12-0"></span>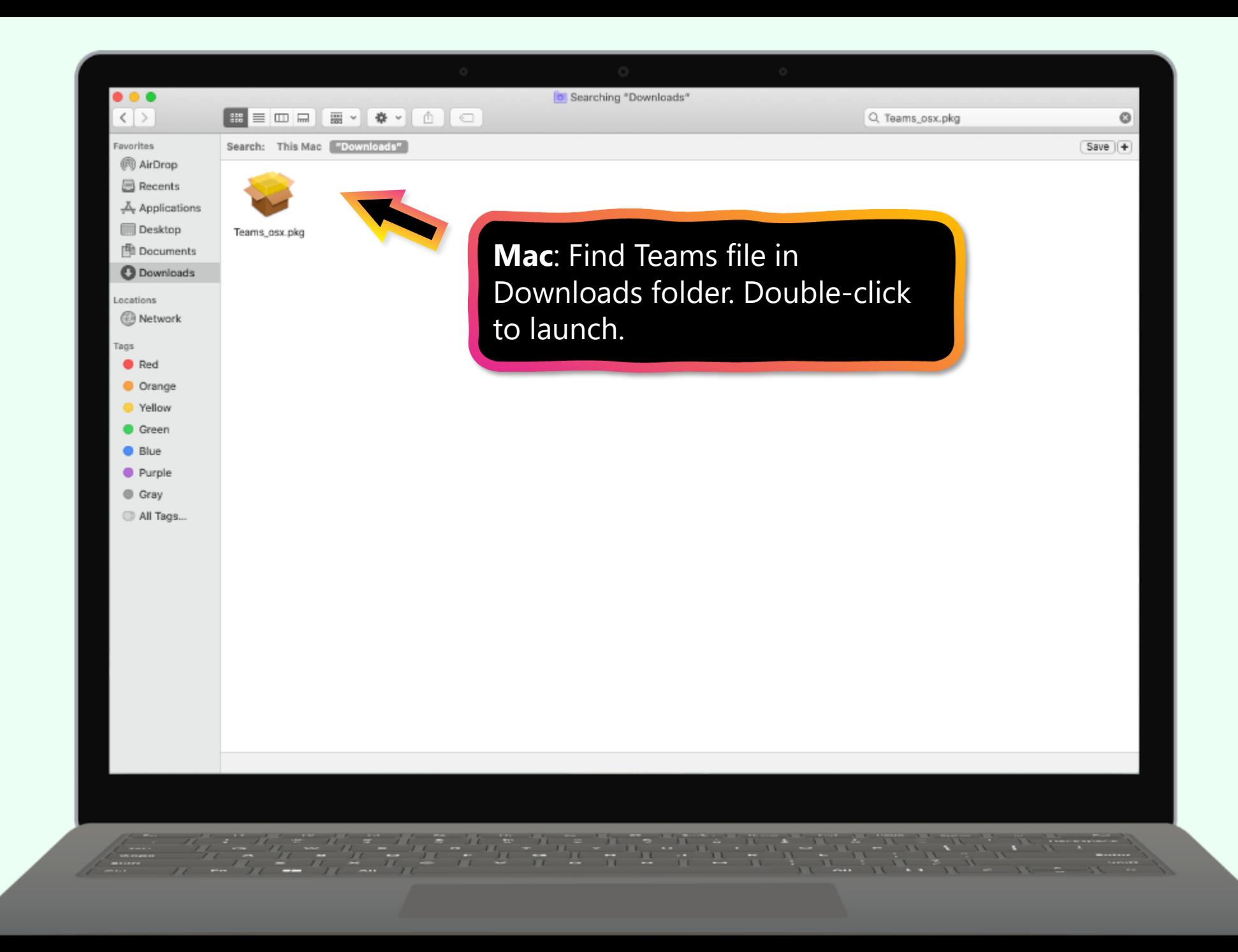

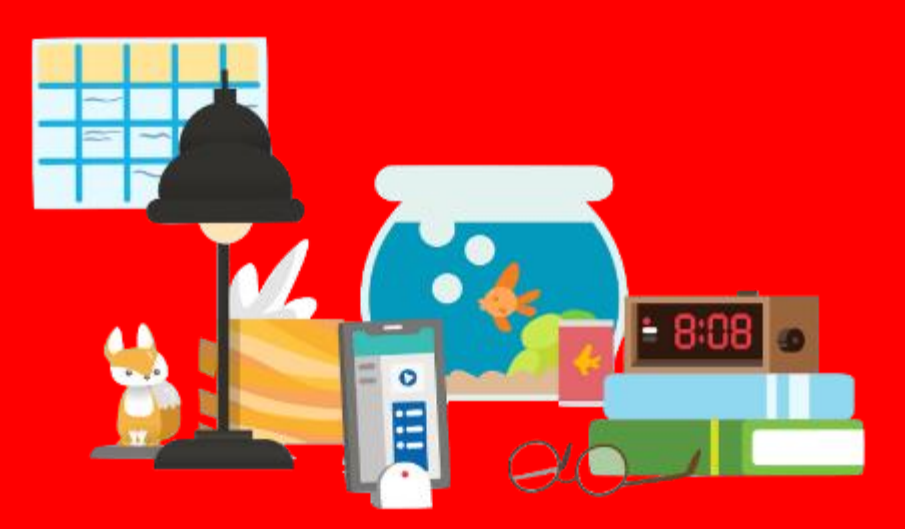

# <span id="page-13-0"></span>**Get started with Teams**

- 1. [Sign into Teams online](#page-3-0)
- 2. [Download Teams on desktop](#page-9-0)
- **3. Download Teams on mobile device**

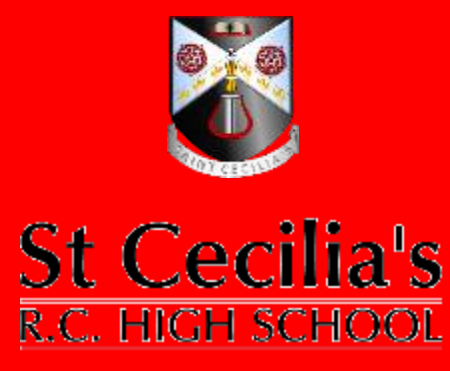

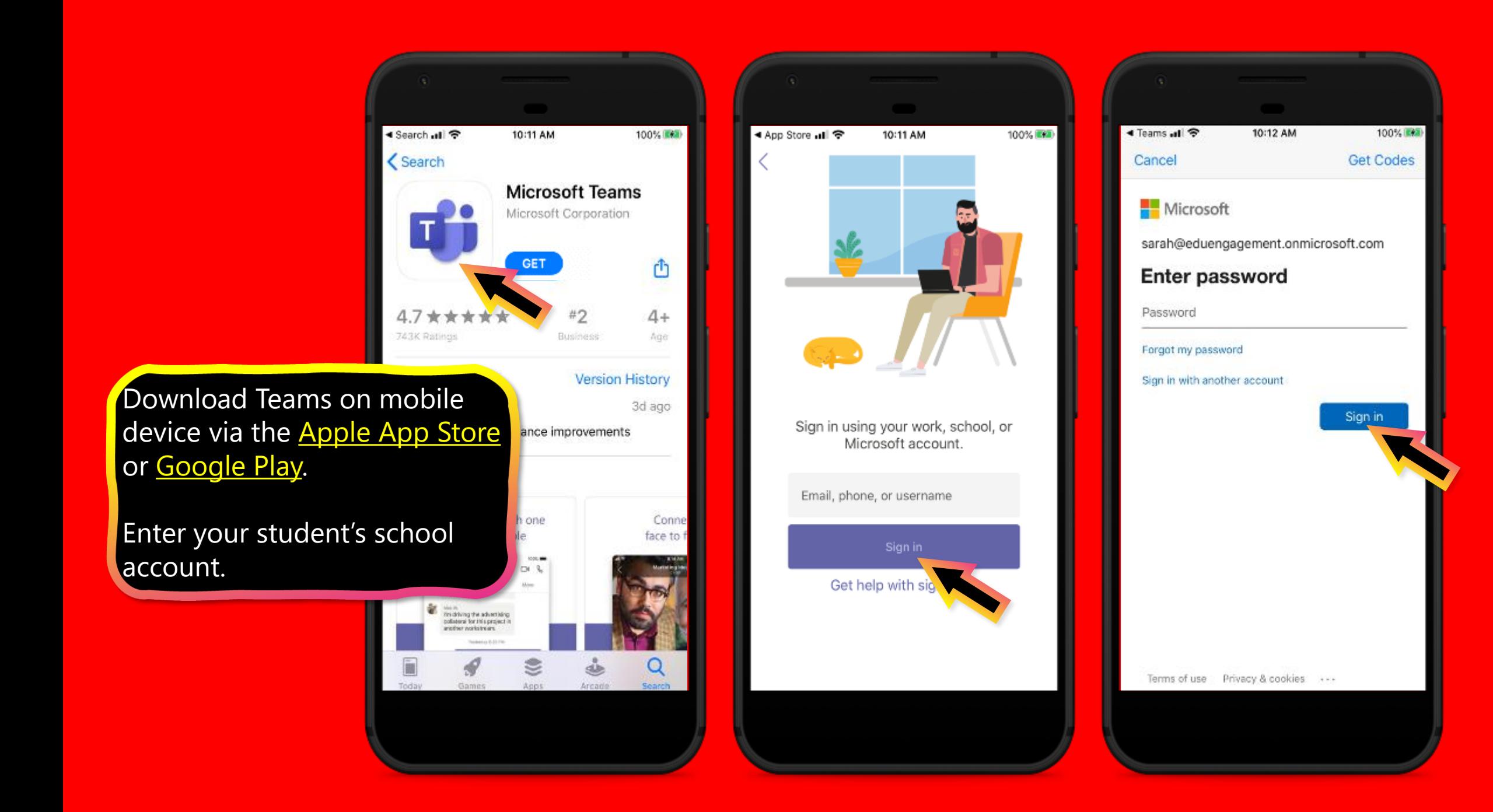

The app will ask you to allow notifications. Click **Allow**.

Notifications will send an alert to your mobile device when something important is going on in your student's class, like a class meeting, new assignments, or important announcement.

You can adjust this in **Settings**.

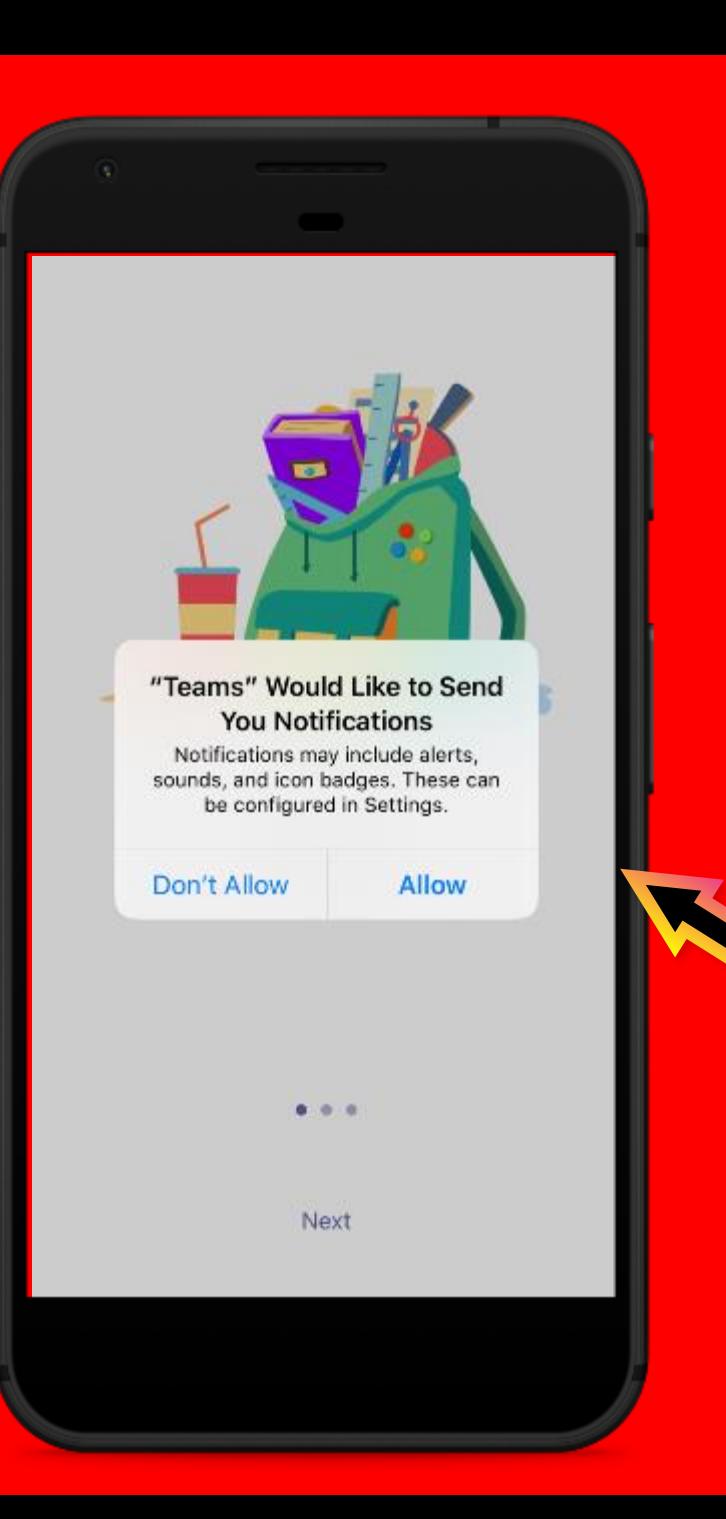

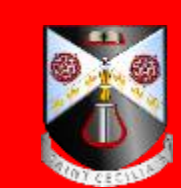

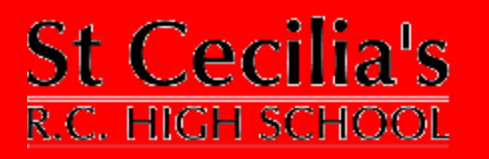

The app will also ask you to allow microphone access. Click **OK**.

Microphone access may enable your student to participate in class discussions with the mobile device.

You can adjust this in **Settings**.

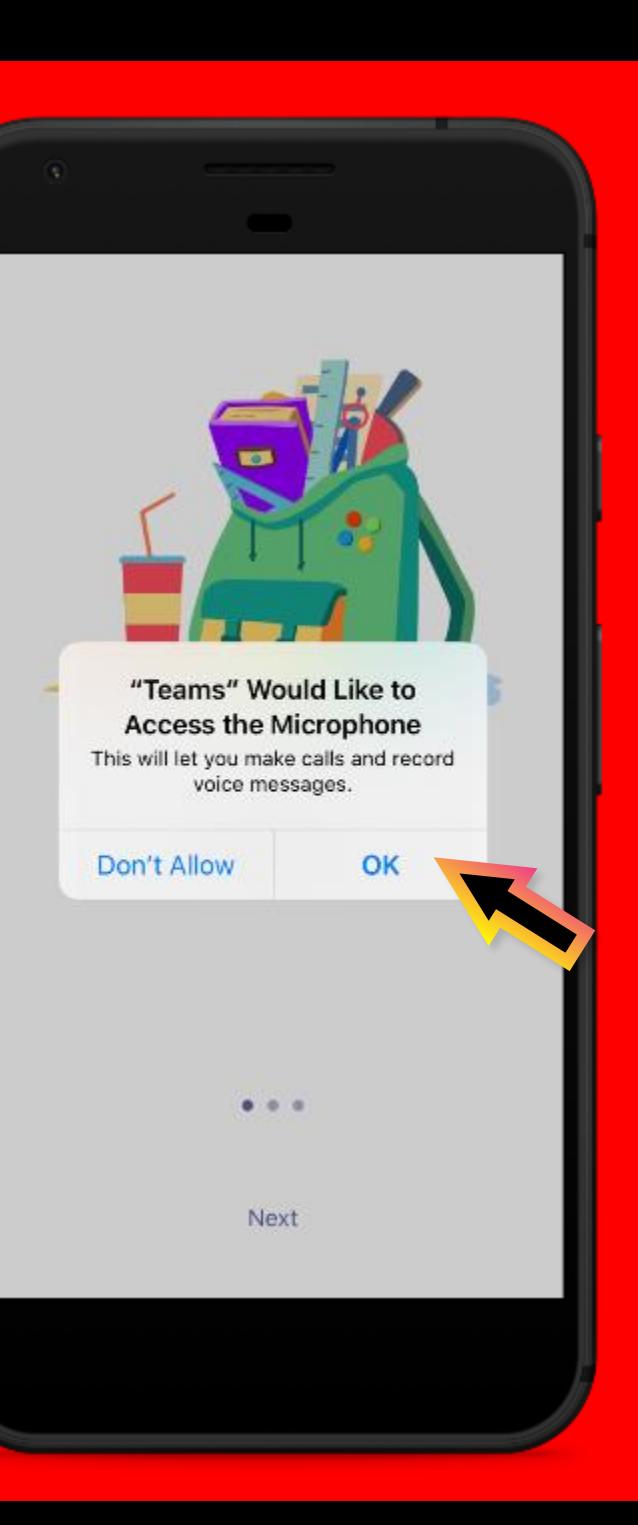

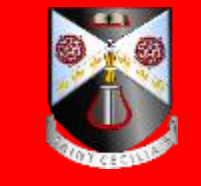

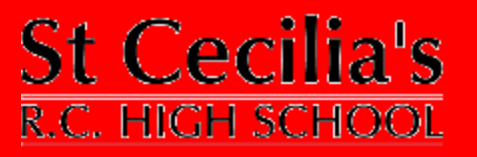

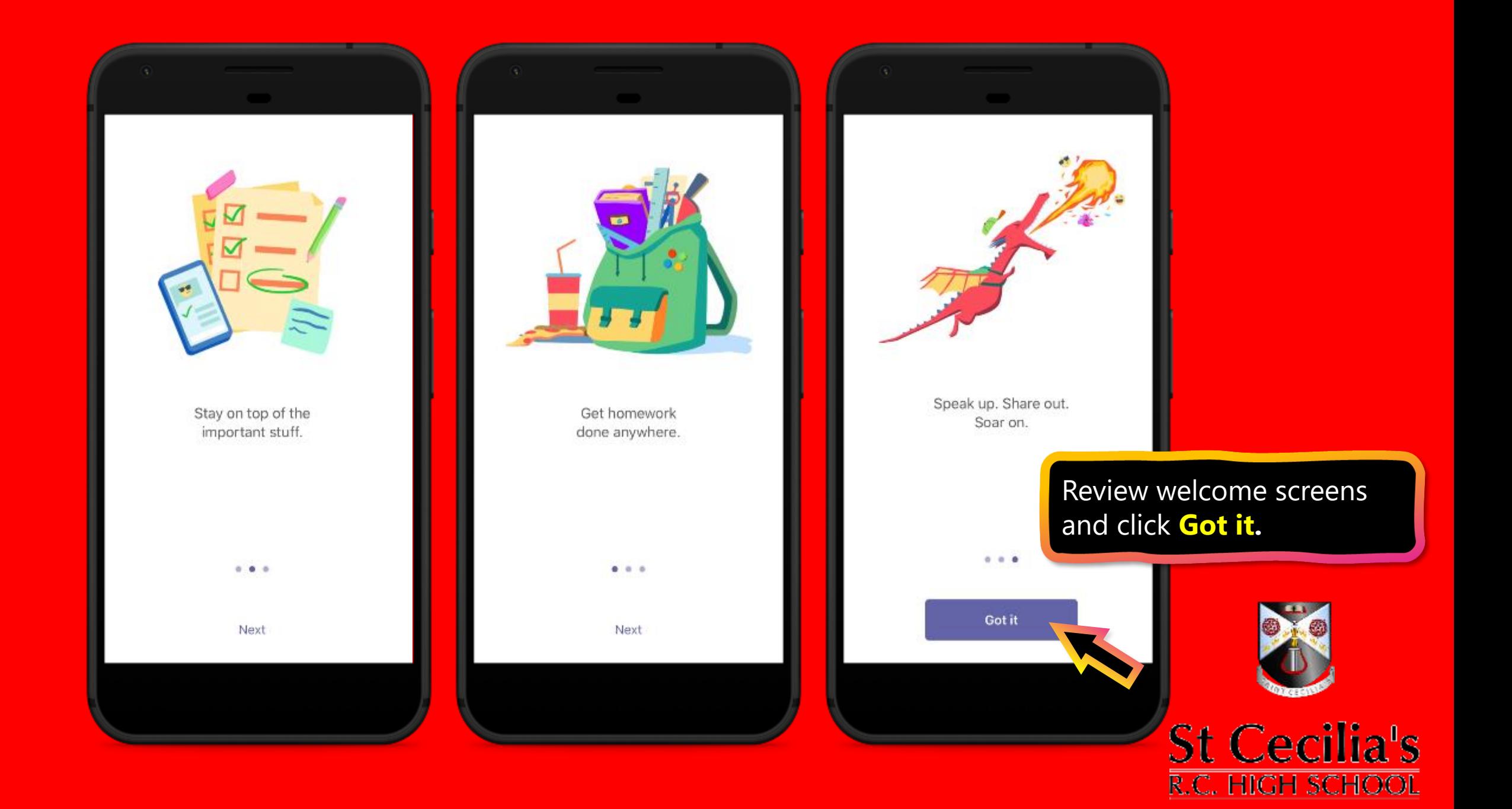

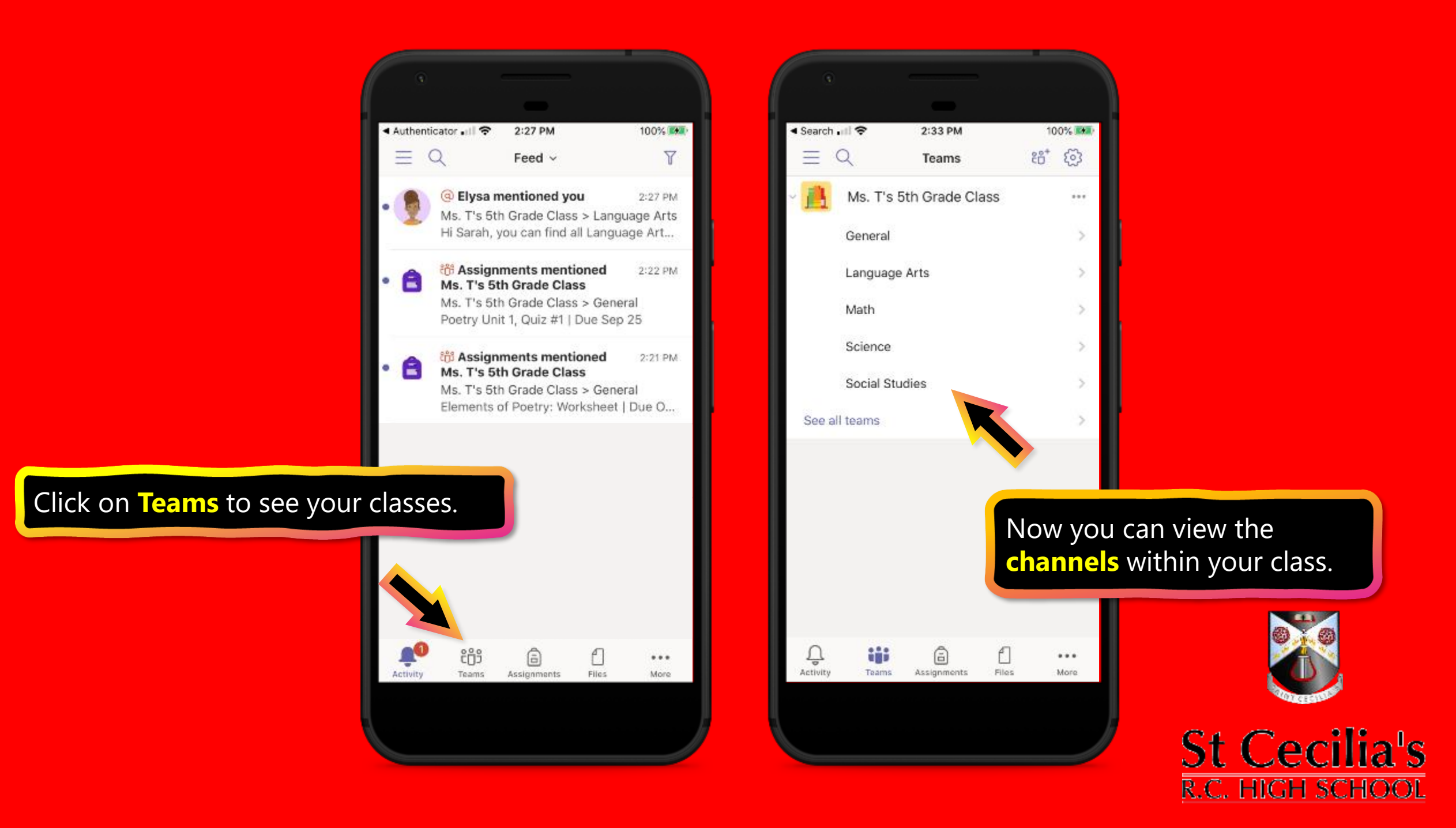

# <span id="page-19-0"></span>**How to help your student use Teams**

### **1. Join a class team**

- 2. <u>[View and turn in assignments](#page-22-0)</u>
- 3. [Attend a virtual class](#page-41-0)
- 4. Find grades
- 5. Chat with teachers and classmates

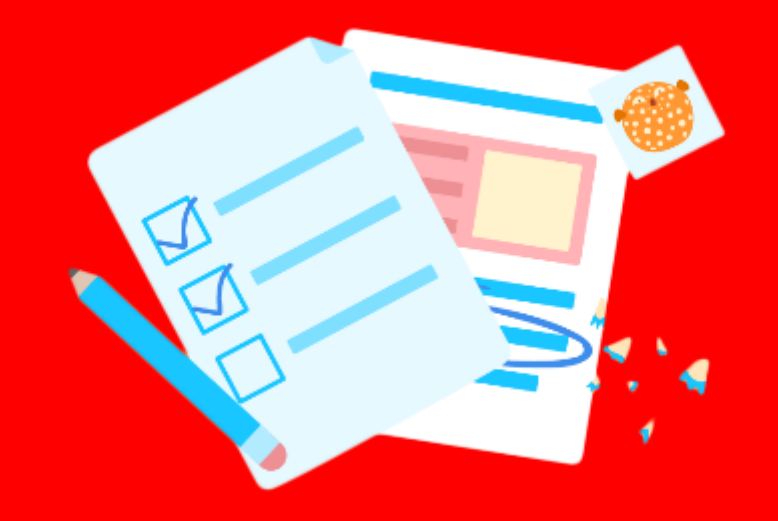

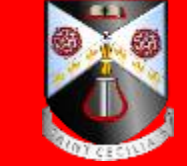

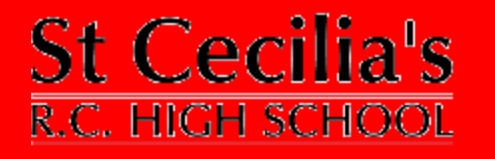

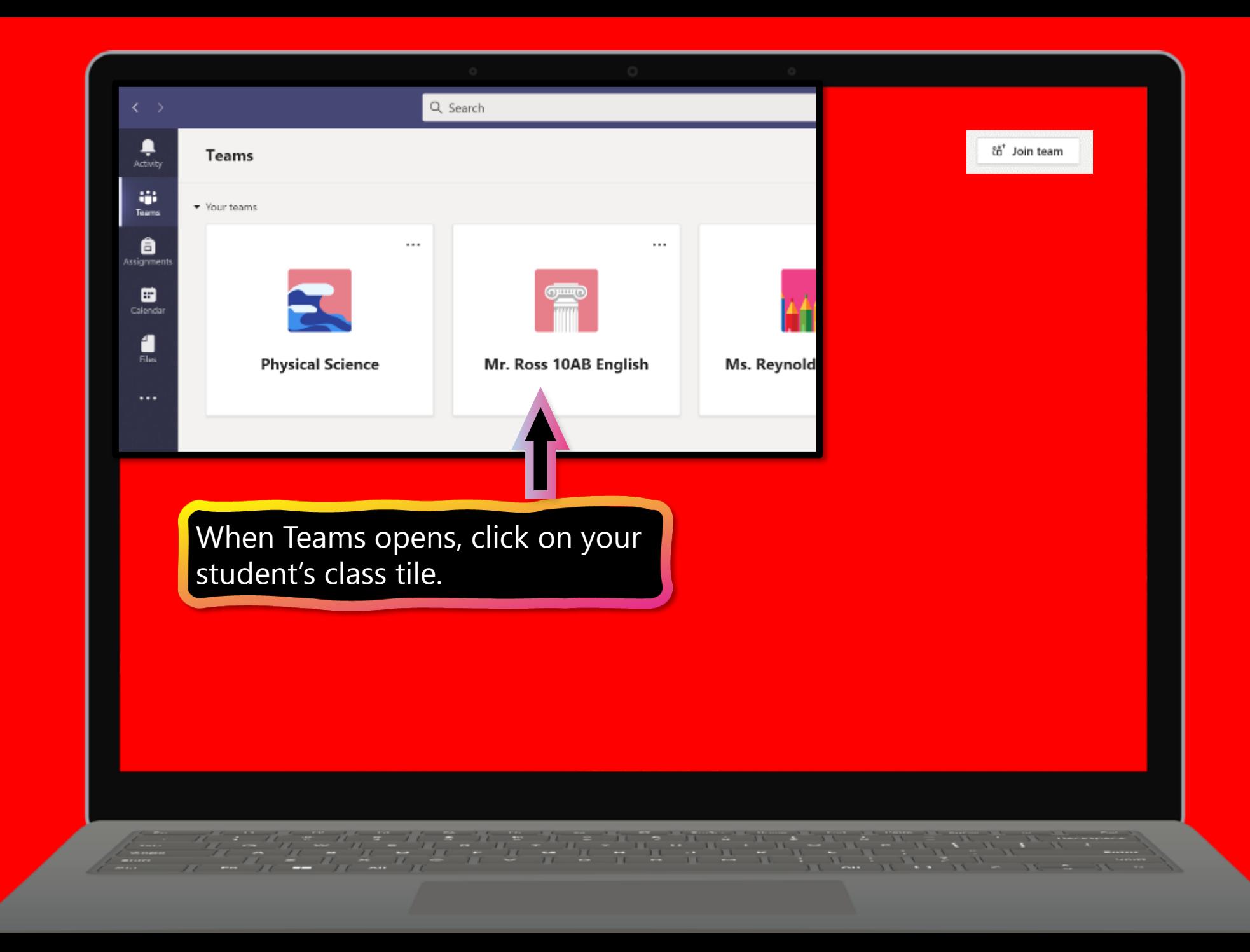

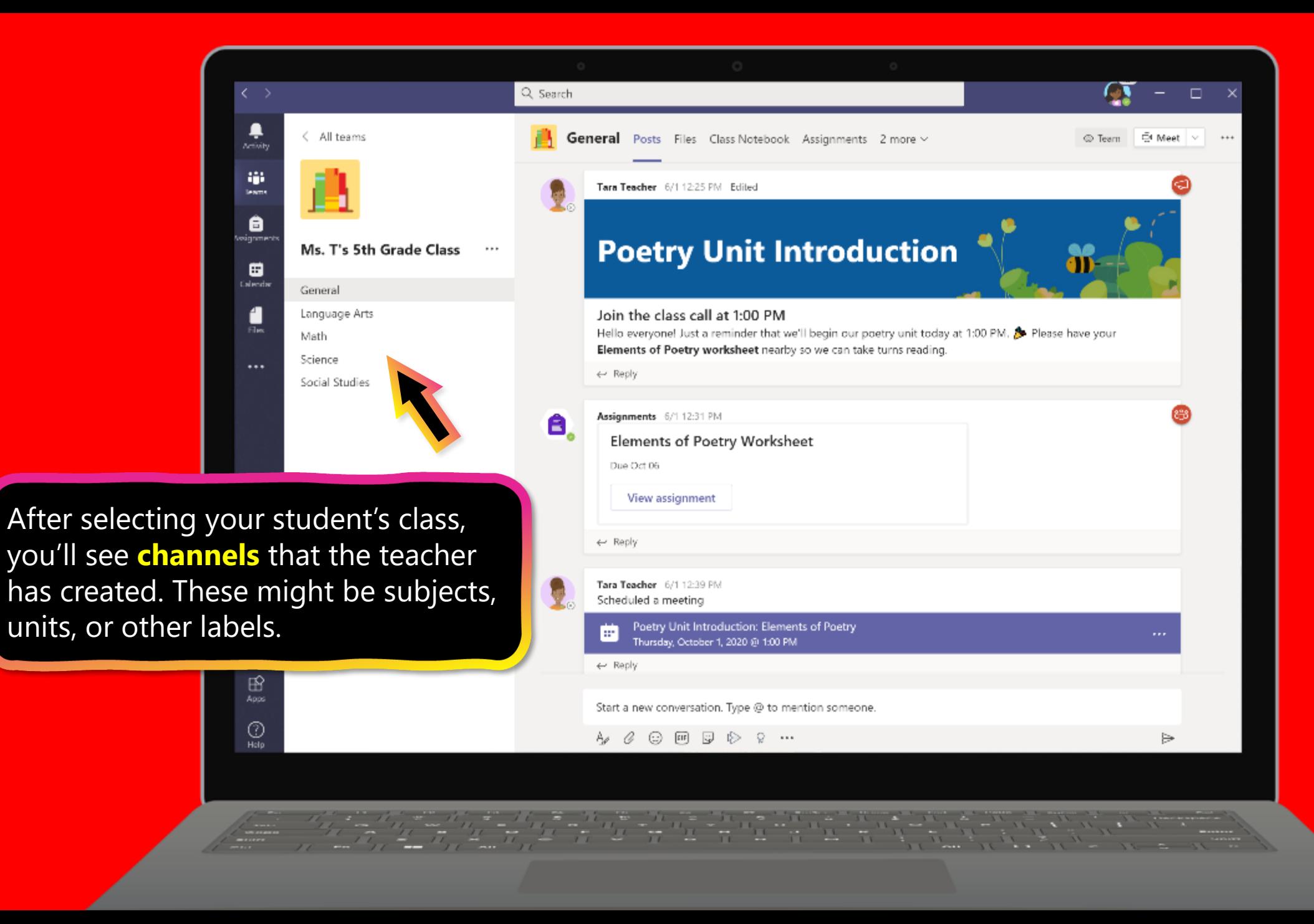

# <span id="page-22-0"></span>**How to help your student use Teams**

- 1. [Join a class team](#page-19-0)
- **2. View and turn in assignments**
- 3. [Attend a virtual class](#page-41-0)

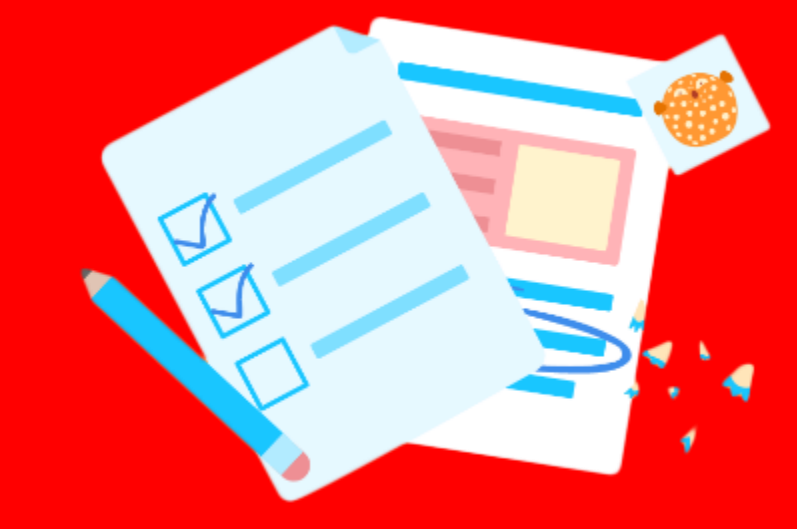

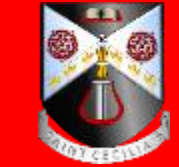

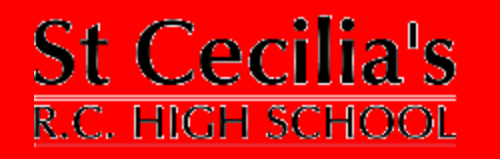

**Assignments can be viewed and submitted many ways on Teams. Here are some common options.**

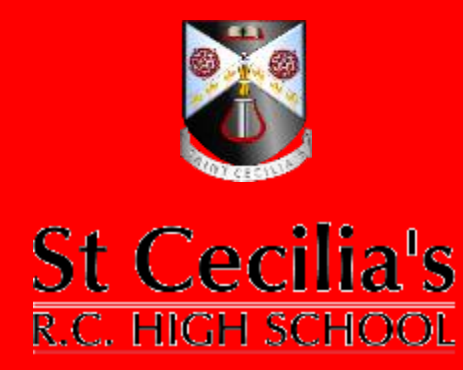

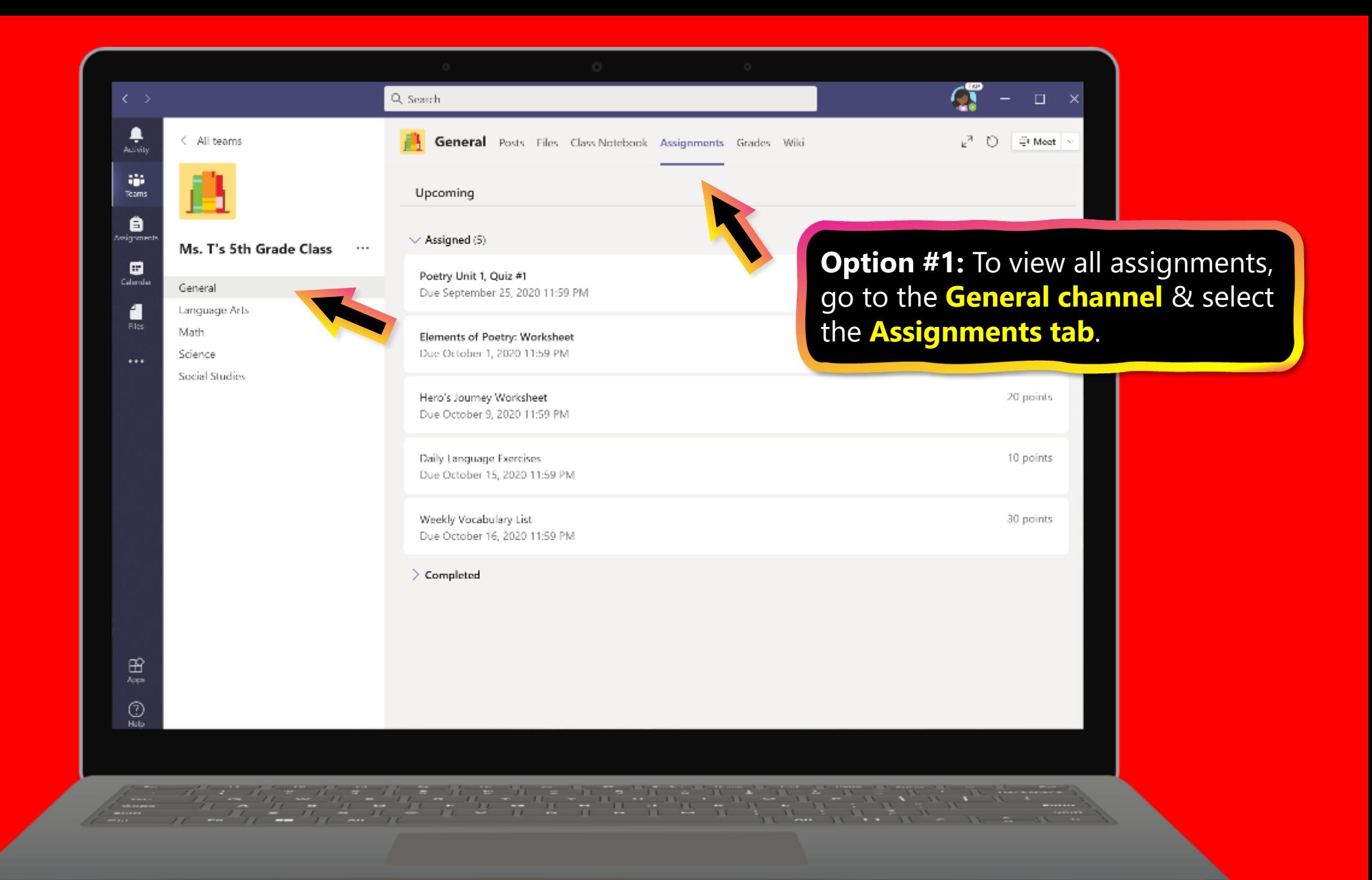

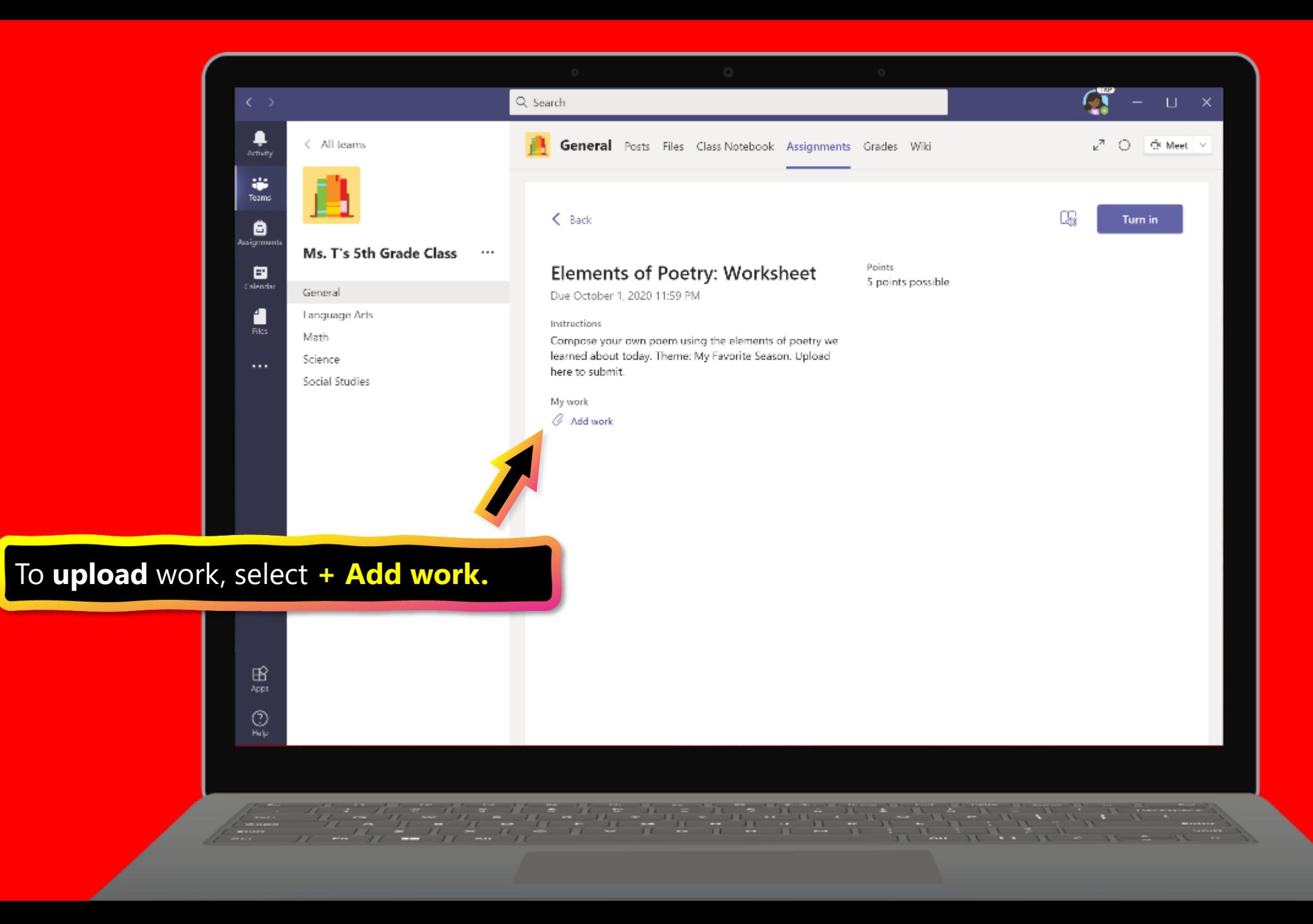

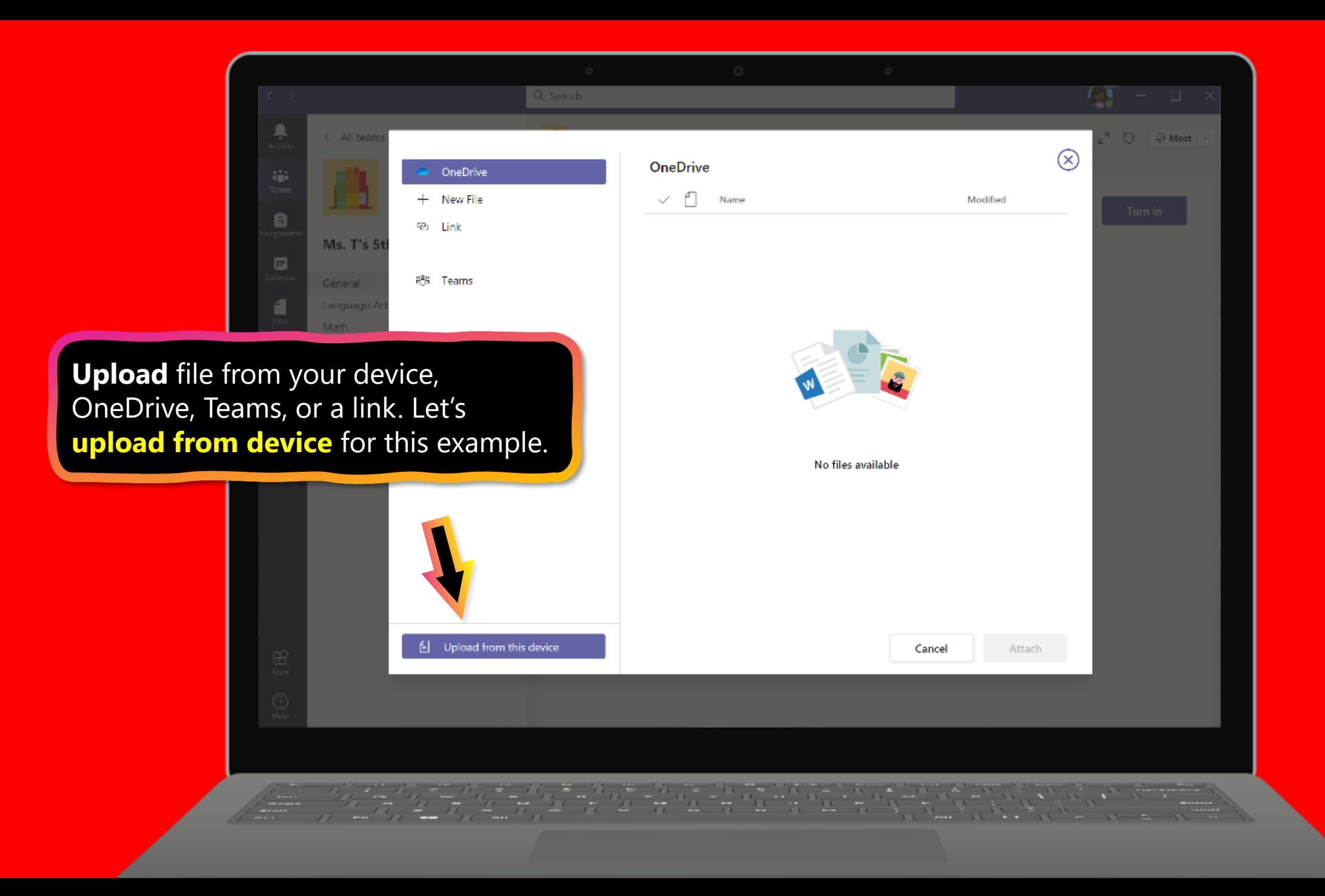

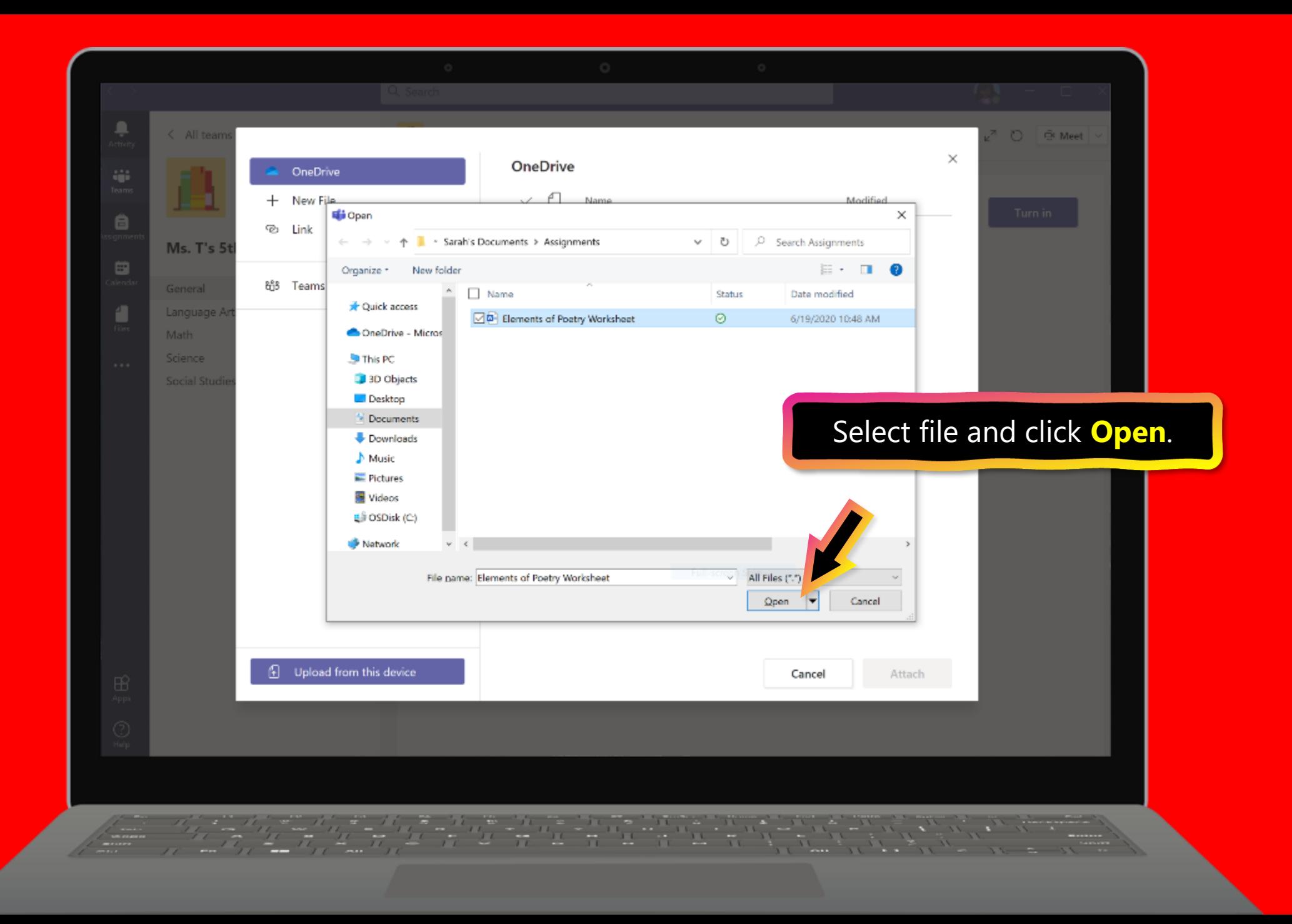

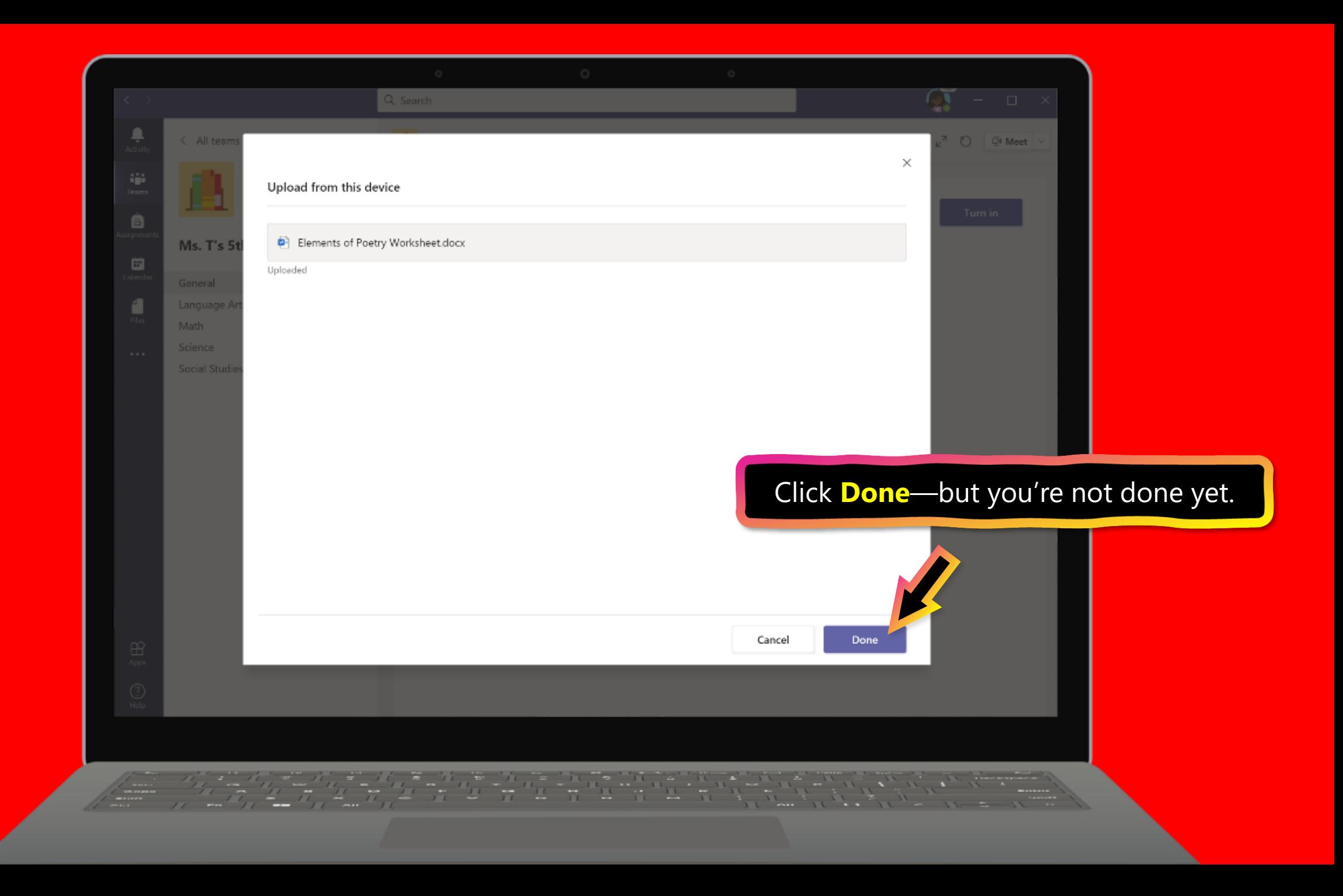

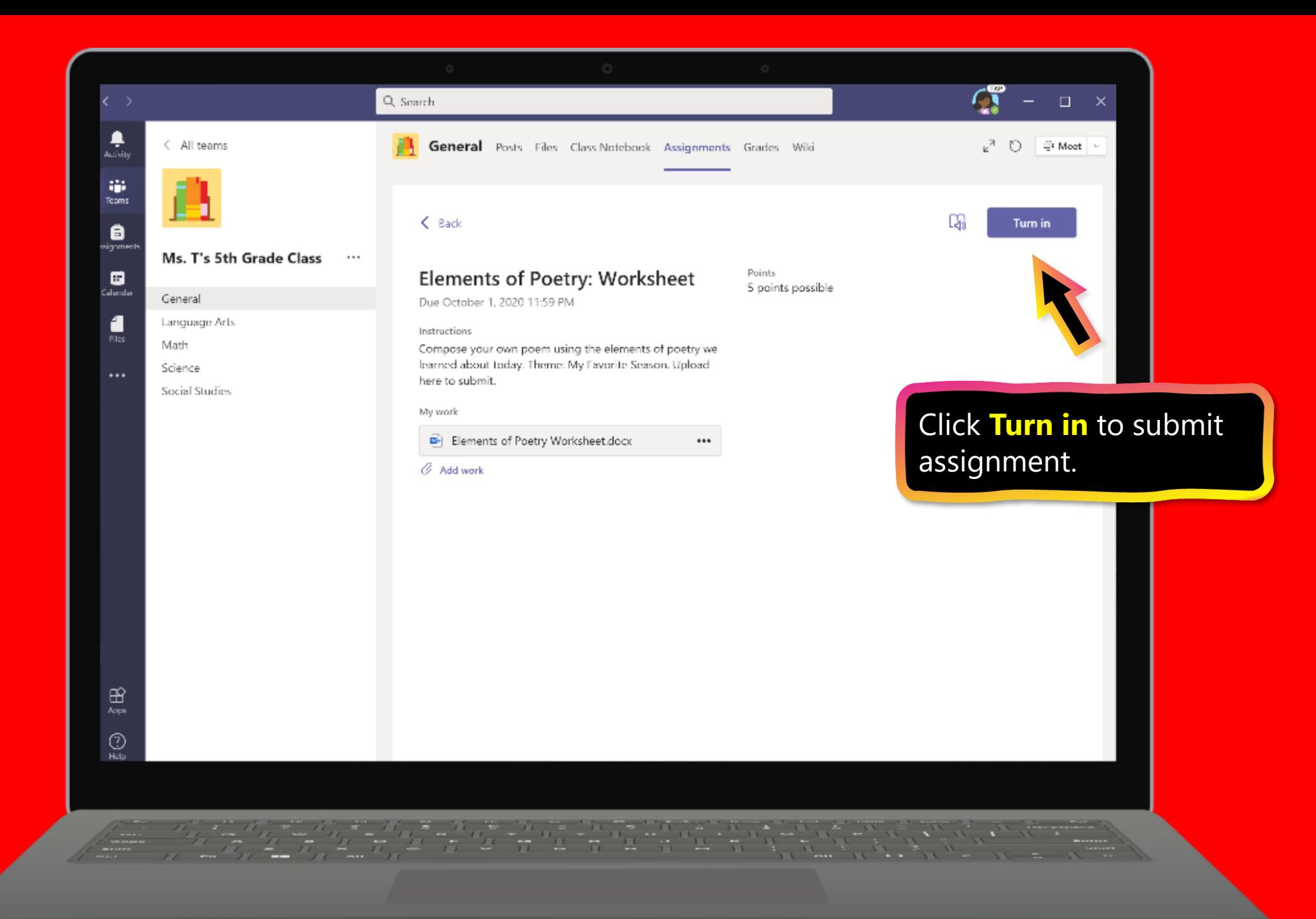

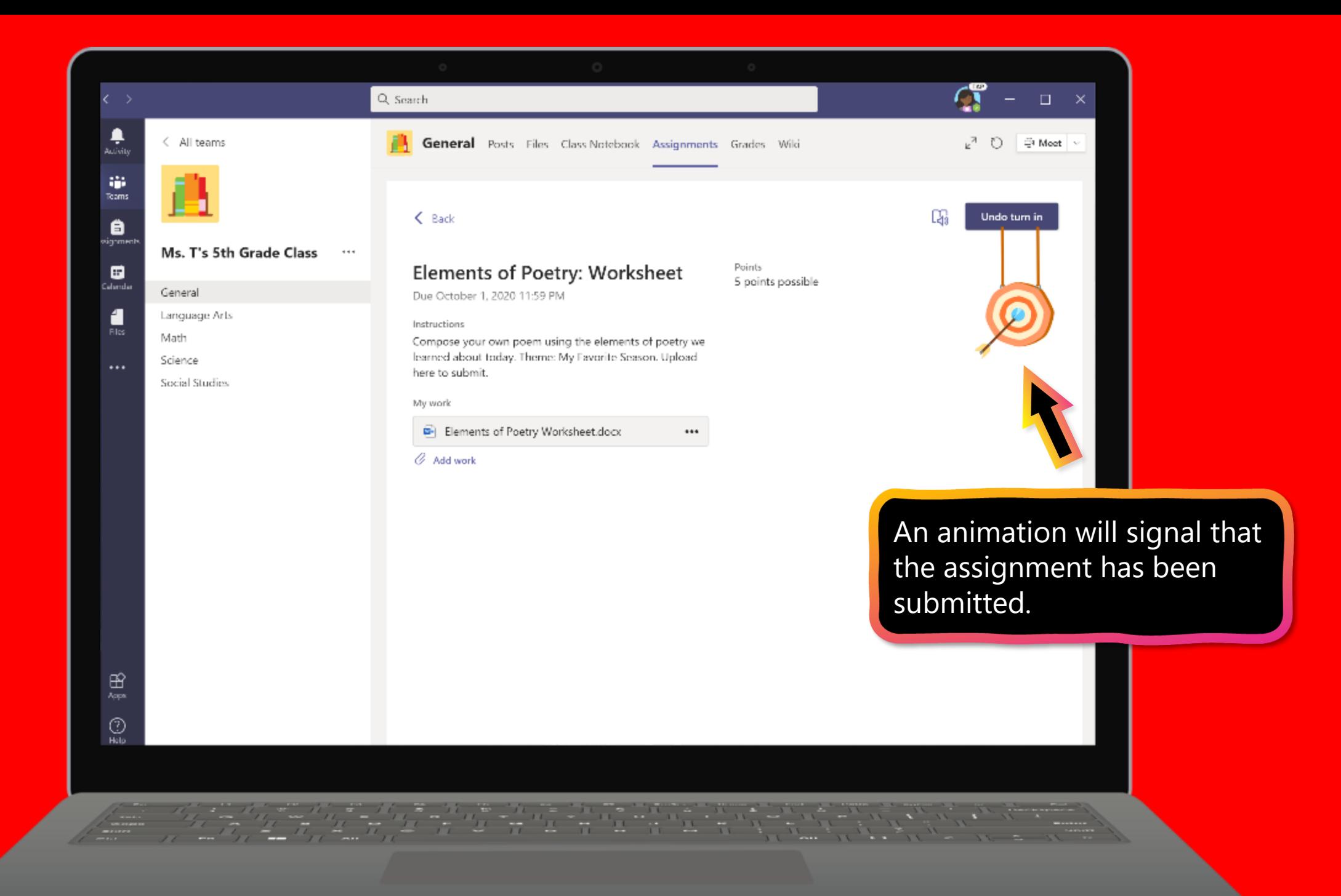

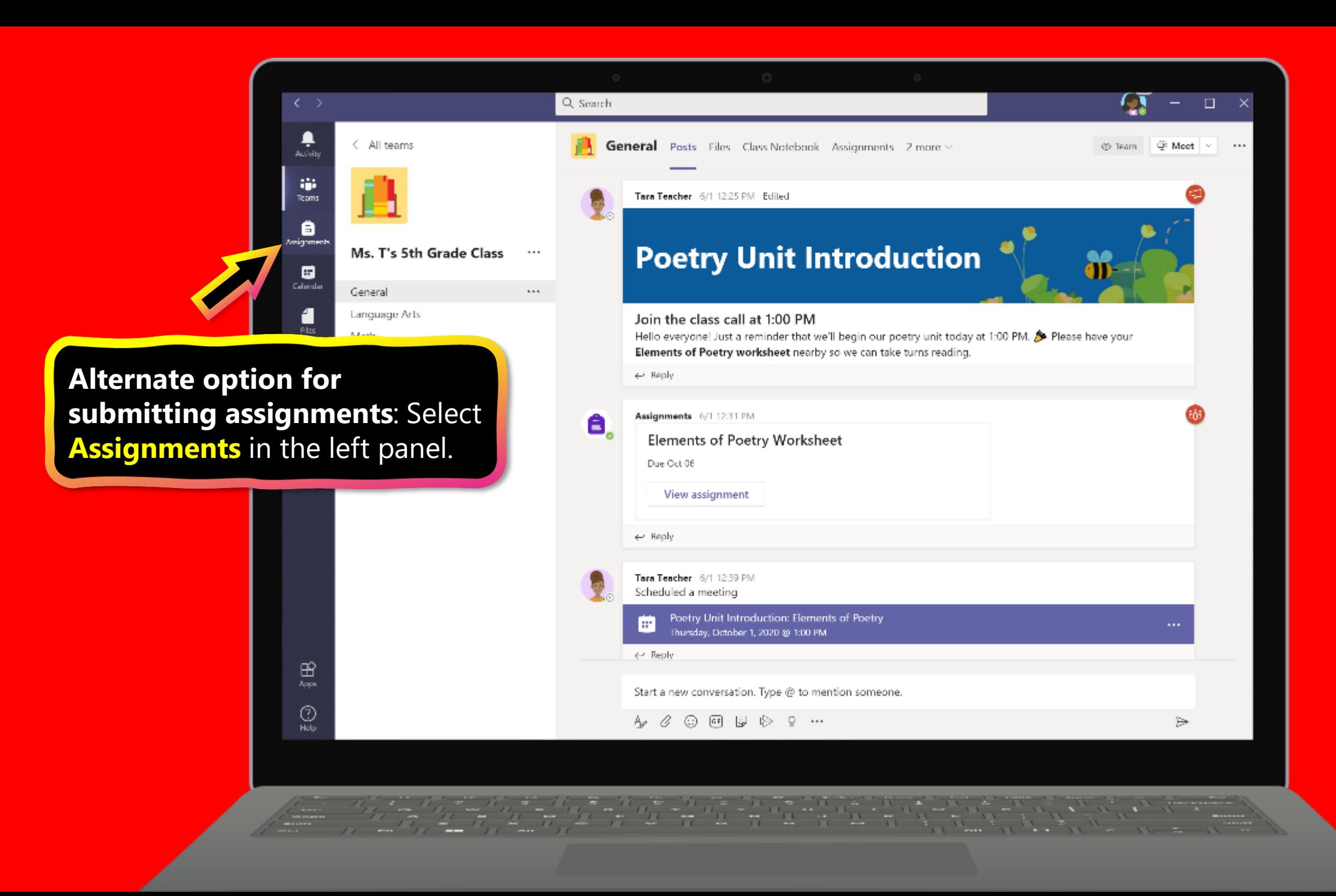

![](_page_32_Picture_0.jpeg)

![](_page_33_Picture_6.jpeg)

![](_page_34_Picture_0.jpeg)

![](_page_35_Picture_0.jpeg)

![](_page_36_Picture_0.jpeg)

![](_page_37_Picture_0.jpeg)

![](_page_38_Picture_0.jpeg)

![](_page_39_Picture_0.jpeg)

![](_page_40_Picture_0.jpeg)

# <span id="page-41-0"></span>**How to help your student use Teams**

- 1. [Join a class team](#page-19-0)
- 2. <u>[View and turn in assignments](#page-22-0)</u>
- **3. Attend a virtual class**

![](_page_41_Picture_5.jpeg)

![](_page_41_Picture_6.jpeg)

![](_page_41_Picture_7.jpeg)

**Your student can attend class and customize their virtual experience with video & microphone settings.**

![](_page_42_Picture_1.jpeg)

![](_page_43_Picture_0.jpeg)

![](_page_44_Picture_0.jpeg)

![](_page_45_Picture_0.jpeg)

### <span id="page-46-0"></span>**Additional resources**

Help your student successfully navigate online learning through time management, communication, study habits, and motivation best practices:

### **[Tips for successful online learning](https://support.office.com/en-us/article/remote-learning-with-office-365-for-students-eea3ee92-ba42-4217-90d4-155f9a5477e4#ID0EABAAA=Tips_for_successful_online_learning)**

Find support articles and troubleshooting assistance:

#### **[Microsoft Teams support center](https://support.microsoft.com/en-us/teams)**

![](_page_46_Picture_5.jpeg)

![](_page_46_Picture_6.jpeg)